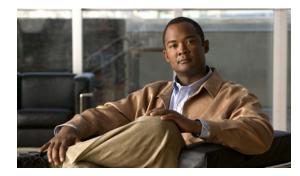

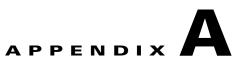

# Installing and Upgrading SCA Reporter Templates

Revised: September 20, 2011, OL-24179-02

## Introduction

This appendix describes how to install and upgrade Cisco Service Control Application Reporter (SCA Reporter) report templates.

- Installing Report Templates, page A-2
- Upgrading Report Templates, page A-9

# **Installing Report Templates**

Step 1 At the Main menu, choose Help > Find and Install. The Install/Update dialog box appears (Figure A-1).

Figure A-1 Install Feature Updates

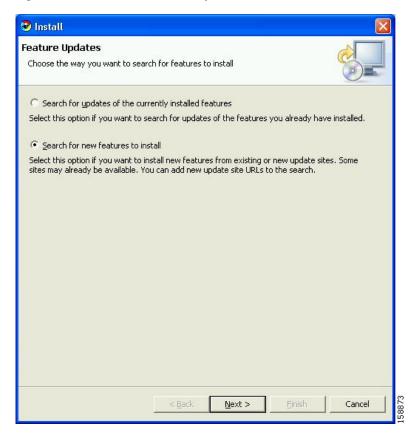

Step 2 Check the Search for new feature to install radio button and click Next, see Figure A-2.

| 🔊 Install                                                                             | X                 |
|---------------------------------------------------------------------------------------|-------------------|
| Update sites to visit<br>Select update sites to visit while looking for new features. |                   |
| Sites to include in search:                                                           |                   |
|                                                                                       | New Remote Site   |
|                                                                                       | New Local Site    |
|                                                                                       | New Archived Site |
|                                                                                       | Edit              |
|                                                                                       | Remove            |
|                                                                                       | Import sites      |
|                                                                                       | Export sites      |
| JIII Ignore features not applicable to this environment                               |                   |
| Sect Next >                                                                           | Einish Cancel     |

Figure A-2 Update Sites to Visit

#### Step 3 Click New Local Site.

The Select Local Site Archive dialog box appears.

**Step 4** Browse to the archive file and select it.

The file is named **SCAS\_bb\_template\_.<version>B<build>.zip**. For example, the file may be named **SCAS\_bb\_template\_3.1.6B8.zip**.

Step 5 Click Open.

The Edit Local Site dialog box appears displaying the file name and its location and contents, see Figure A-3.

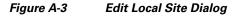

| Vame: | scas_bb_template_3.0.0B8.zip                              |
|-------|-----------------------------------------------------------|
| URL:  | jar:file:H:/work/App/Scas88Templates/V3.0.0/scas_bb_templ |
|       |                                                           |

## Step 6 Click OK (Figure A-4).

| ect update sites to visit while looking for new fea          |   |                   |
|--------------------------------------------------------------|---|-------------------|
| es to include in search:<br>2 📢 scas_bb_template_3.0.0B8.zip |   | New Remote Site   |
|                                                              |   | New Local Site    |
|                                                              |   | New Archived Site |
|                                                              |   | <u>E</u> dit,     |
|                                                              |   | Remove            |
|                                                              |   | Import sites      |
|                                                              |   | Export sites      |
| Ignore features not applicable to this environme             | t |                   |

Figure A-4 Update Sites to Visit - Update Sites Selected

## **Step 7** Click **Finish**, see Figure A-5.

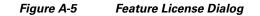

| SCAS BB Templates 3.0.0.8         | License Agreement<br>You must accept this license agreement in order to install this feature. |
|-----------------------------------|-----------------------------------------------------------------------------------------------|
|                                   | 10 60.52                                                                                      |
|                                   |                                                                                               |
|                                   |                                                                                               |
|                                   |                                                                                               |
|                                   |                                                                                               |
| I accept the terms in the license |                                                                                               |
| I do not accept the terms in the  | license agreements                                                                            |

**Step 8** Accept the agreement and click **Next**.

The Updates dialog box appears with the installed features available for the site, see Figure A-6.

**Step 9** Select the required feature, which should be named **SCAS BB Templates<version.<build>**. For example, the file may be named **SCAS BB Template 3.1.6.8**.

Figure A-6 Updates Dialog

| 🤡 Updates                                                                                                    |                |                |        |                 | ×      |
|----------------------------------------------------------------------------------------------------|----------------|----------------|--------|-----------------|--------|
| Search Results<br>Select features to install from the search result list.                                                                                |                |                |        | 8               |        |
| Select the features to install:                                                                                                    |                |                |        |                 |        |
| E- V M scas_bb_template_3.0.0B8.zip                                                                                                    |                |                |        | Deselect All    |        |
| E IIII Templates<br>IIIII IIIIIIIIIIIIIIIIIIIIIIIIIIIIIII                                                                                                |                |                |        | More Info       |        |
|                                                                                                    |                |                |        | Properties      |        |
|                                                                                                    |                |                |        | Select Required |        |
|                                                                                                    |                |                |        | Error Details   |        |
| SCAS BB templates update site<br>1 of 1 selected.<br>Show the latest version of a feature only<br>Filter features included in other features on the list | t              |                |        |                 |        |
|                                                                                                    | < <u>B</u> ack | <u>N</u> ext > | Einish | Cancel          | 158965 |
|                                                                                                    |                |                |        |                 | Ŭ,     |

**Step 10** (Optional) To install the feature in a different location, click Change Location, and browse to the required location (Figure A-7).

| The following features will be installed. You o<br>feature will be installed.               | an select a feature and change the locatio | on where the    |
|---------------------------------------------------------------------------------------------|--------------------------------------------|-----------------|
| eatures to install:                                                                         |                                            | -               |
| SCAS BB Templates 3.0.0.8                                                                   |                                            |                 |
|                                                                                             | AS\SCAS BB Console 3.0.0                   | Change Location |
| nstall Location c:\Program Files\Cisco SC<br>Required space: Unknown<br>Free space: Unknown |                                            |                 |

Figure A-7 Change Location

### **Step 11** Click **Finish** (Figure A-8).

| Feature Verific                                                                                                    | ation                                                   |         |             |        |  |
|----------------------------------------------------------------------------------------------------|---------------------------------------------------------|---------|-------------|--------|--|
| Warning: You are about to install an unsigned feature. You may choose to install the feature or cancel its installation. |                                                         |         |             |        |  |
|                                                                                                    | t been digitally signed.<br>Feature cannot be verified. |         |             |        |  |
| Feature name:                                                                                                    | SCAS BB Templates                                       |         |             |        |  |
| Feature Identifier:                                                                                                    | com.cisco.p3.apps.scasbbtemplates_3.0.0.8               |         |             |        |  |
| Provider:                                                                                                    | Cisco, Inc.                                             |         |             |        |  |
| =ile Identifier:                                                                                                    | com.cisco.p3.apps.scasbbtemplates_3.0.0.8               |         |             |        |  |
|                                                                                                    |                                                         |         |             |        |  |
|                                                                                                    |                                                         |         |             |        |  |
|                                                                                                    |                                                         |         |             |        |  |
|                                                                                                    |                                                         |         |             |        |  |
|                                                                                                    |                                                         |         |             |        |  |
|                                                                                                    |                                                         |         |             |        |  |
|                                                                                                    |                                                         |         |             |        |  |
|                                                                                                    |                                                         |         |             |        |  |
|                                                                                                    |                                                         |         |             | -      |  |
|                                                                                                    |                                                         | Install | Install All | Cancel |  |

### Figure A-8 Feature Verification

Step 12 Click Install or Install All (Figure A-9).

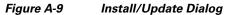

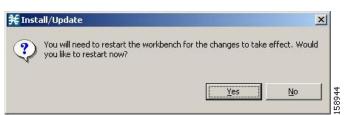

Step 13 Click Yes, and wait for the application to appear.The computer restarts. The new report templates are installed.

## **Upgrading Report Templates**

```
Step 1
```

At the Main menu, choose **Help > Find and Install**. The Install/Update dialog box appears (Figure A-10).

### Figure A-10 Install Feature Updates

| 🕏 Install                                                                                                    |
|----------------------------------------------------------------------------------------------------|
| Feature Updates     Choose the way you want to search for features to install     Image: Choose the way you want to search for features to install                                |
| C Search for updates of the currently installed features                                                                                                    |
| Select this option if you want to search for updates of the features you already have installed.                                                                                  |
| Search for new features to install                                                                                                    |
| Select this option if you want to install new features from existing or new update sites. Some<br>sites may already be available. You can add new update site URLs to the search. |
|                                                                                                    |
|                                                                                                    |
|                                                                                                    |
|                                                                                                    |
|                                                                                                    |
|                                                                                                    |
|                                                                                                    |
|                                                                                                    |
|                                                                                                    |
|                                                                                                    |
|                                                                                                    |
| < Back Next > Einish Cancel                                                                                                    |

- Step 2 Check the Search for updates of the currently installed features radio button.
- Step 3 Click Finish.

One of the following occurs:

- There are no updates (Figure A-11).
- Figure A-11 No Updates Dialog

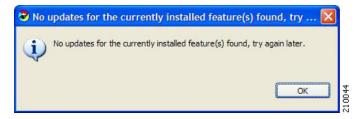

• There are updates.

The wizard appears (see Installing Report Templates, page A-2).